# **brother.**

# PE-DESIGN Instruction Manual NEXT PERSONAL EMBROIDERY DESIGN SOFTWARE SYSTEM +CW

**Video Tutorials Included on DVD** With Instruction Manual, view the instructional movies providing supplementary information about cutwork creation.

Please visit us at **[http://solutions.brother.com](http://solutions.brother.com/)** where you can get product support and answers to frequently asked questions (FAQs).

# Please read before using this product

#### For designing beautiful embroidery designs

This system allows you to create a wide variety of embroidery designs and supports a wider range of sewing attribute settings (thread density, sewing pitch, etc.). However, the final result will depend on your particular sewing machine model. We recommend that you make a trial sewing sample with your sewing data before sewing on the final material.

#### **Notice**

• Neither this Instruction Manual nor the Installation Guide explains how to use your computer under Windows<sup>®</sup>. Please refer to the Windows<sup>®</sup> manuals.

#### Copyright acknowledgment

Windows<sup>®</sup> is a registered trademark of Microsoft Corporation. Other product names mentioned in the Instruction Manual and Installation Guide may be trademarks of registered trademarks of their respective companies and are hereby acknowledged.

#### **Caution**

• The software included with this product is protected by copyright laws. This software can be used or copied only in accordance with the copyright laws.

#### SAVE THESE INSTRUCTIONS This product is intended for household use.

#### For additional product information and updates, visit our web site at: <http://www.brother.com/>or<http://solutions.brother.com/>

### ■ **Video Tutorials**

Video tutorials are included on the supplied DVD. Instructional movies are available for the topics listed with the following DVD icons in this Instruction Manual.

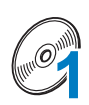

#### **Preparation**

Videos of the preparation procedure can be viewed by clicking "Preparation" in the chapter index of the supplied DVD.

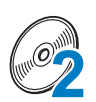

#### Basic Cutwork Embroidery

An instructional movie for basic cutwork embroidery can be viewed by clicking "Basic Cutwork Embroidery" in the chapter index of the supplied DVD.

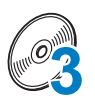

#### Advanced Cutwork Embroidery

An instructional movie for advanced cutwork embroidery can be viewed by clicking "Advanced Cutwork Embroidery" in the chapter index of the supplied DVD.

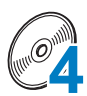

#### Cutwork Designs Creation on PC

An instructional movie for creating cutwork designs on your computer can be viewed by clicking "Cutwork Designs Creation on PC" in the chapter index of the supplied DVD.

# **New Features of PE-DESIGN NEXT + CW**

## **10** Cutwork Wizard ( $\mathbb{F}_p$ , 10)  $\mathcal{C}_4$

With the wizard, all settings for creating the cutting lines and stitching necessary for cutwork can be specified at the same time.

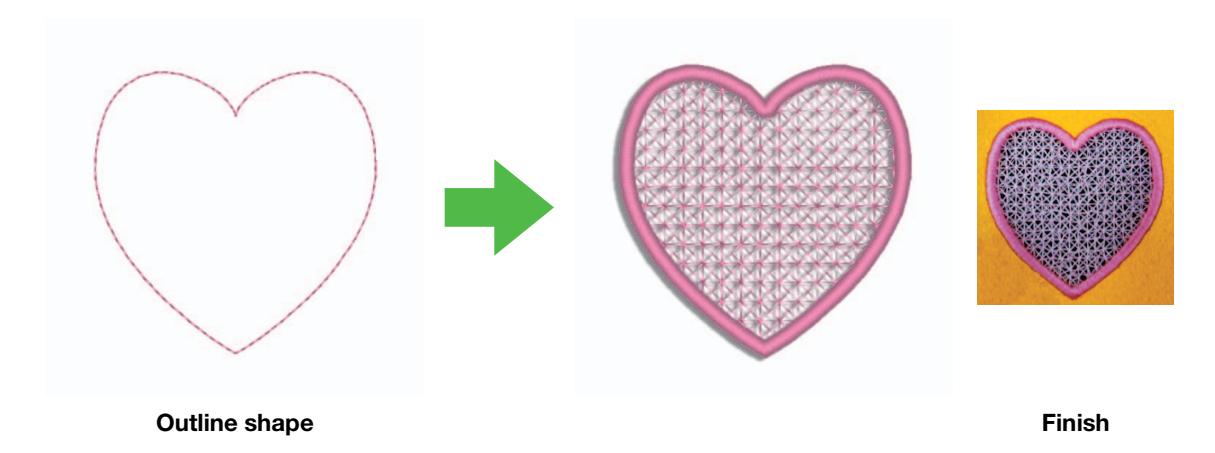

## $\blacksquare$  Create individual cutting lines ( $\mathbb{F}_p$ , 15)  $\mathcal{O}_4$

When the sew type for a line is changed to a cutting line, the fabric will be cut along the line. By combining embroidery with cutting lines, you can design your own cutwork patterns.

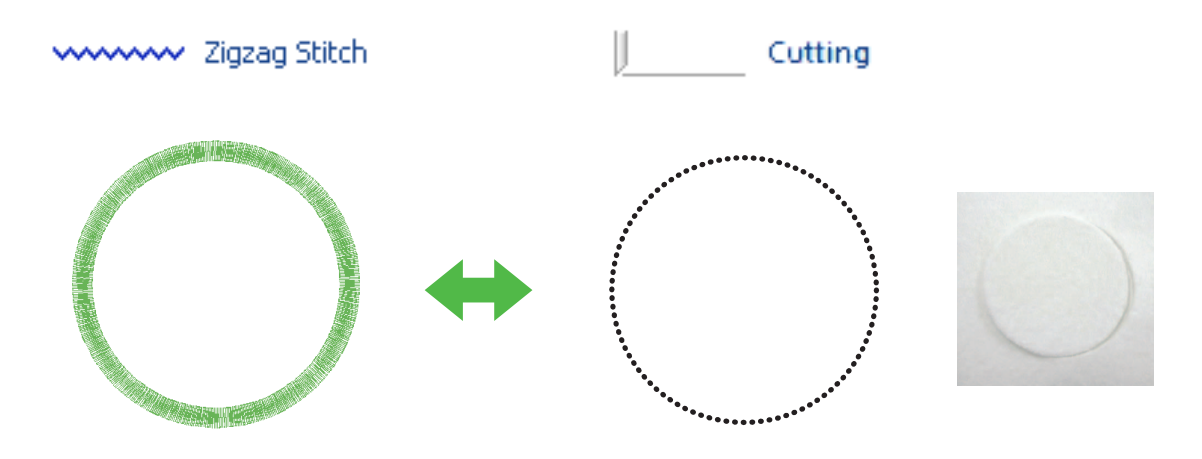

Finish

## **Enhance designs with the net fill stitch (lop.** 15)  $\mathcal{A}$

Cutout areas can be filled with different styles of net fill stitch.

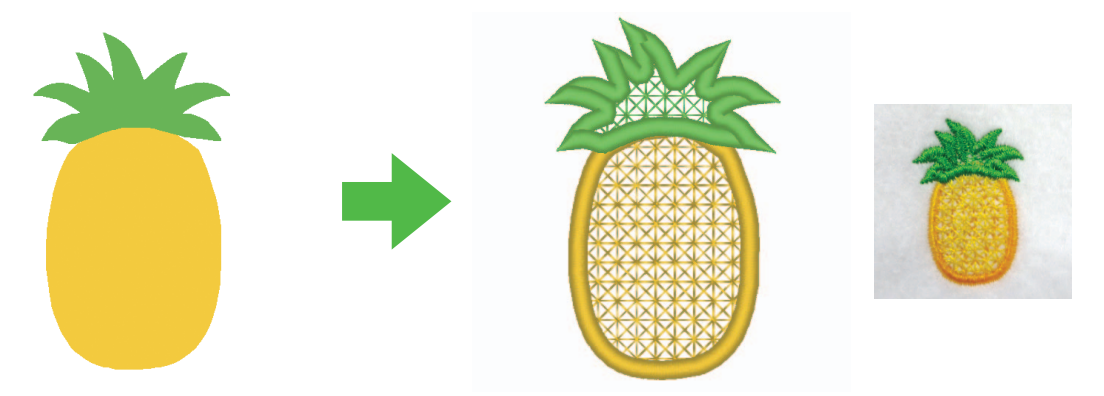

Finish

#### ■ **Upgraded "Applique Wizard"** ( $\mathbb{F}_p$ . 23) **Cut out appliqué pieces with cutwork needles 4**

By setting the outline for the appliqué material to "Cutting", instead of stitching ("Running Stitch"), the machine will cut out the appliqué pieces with the cutwork needles.

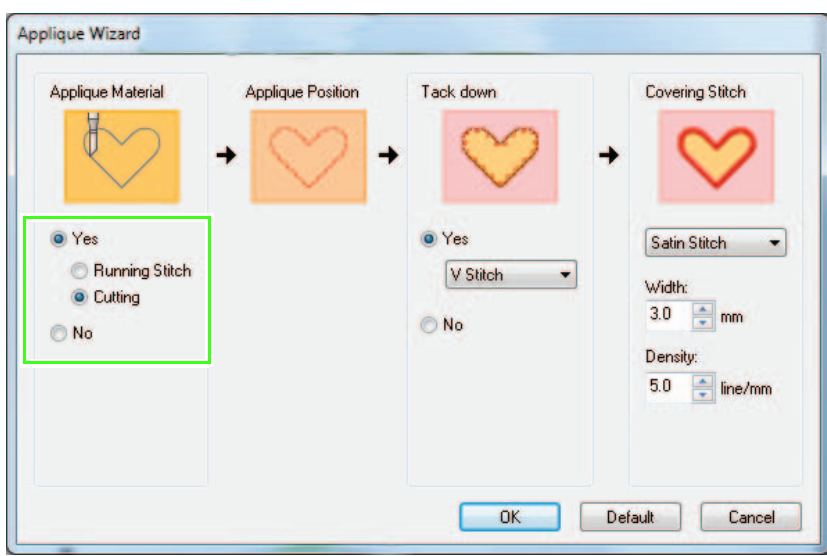

# **Basic Requirements for Cutwork Functions**

## ■ Authenticate the upgrade  $\mathcal{Q}_4$

 $\bf\Omega$ 

Click on "Option", then, select "Options" from the menu to display the "Options" window as shown below. Select "Upgrade" from the menu list on left side of the window.

If the "Upgrade" button is grayed out, the cutwork functions are available. If the "Upgrade" button is highlighted, the cutwork functions are not available. Click on the "Upgrade" key to upgrade your card writer module.

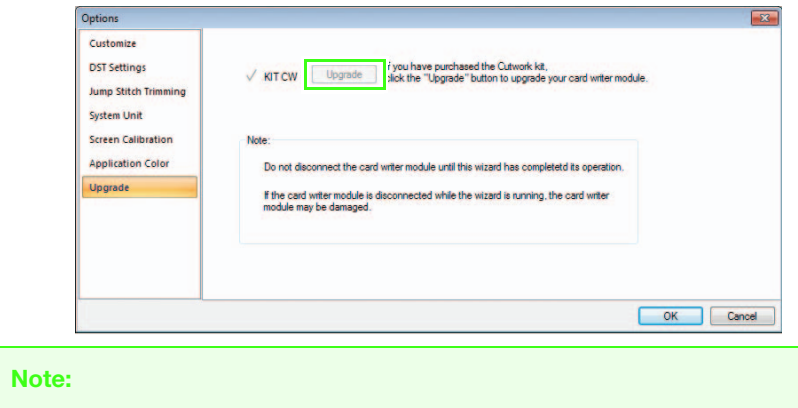

If "Upgrade" is not displayed in the menu list on the "Options" window, your PE-DESIGN is not upgraded yet. Refer to the Installation Guide to install the PE-DESIGN NEXT + CW.

## ■ Set the "Machine Type" to multi-needle embroidery machine  $\mathcal{Q}_4$

For the Cutwork functions to be available in PE-DESIGN NEXT + CW, click on "Home" tab and then click on "Design Settings" in the "Design Page" tab. In the "Machine Type", select multi-needle embroidery machine.

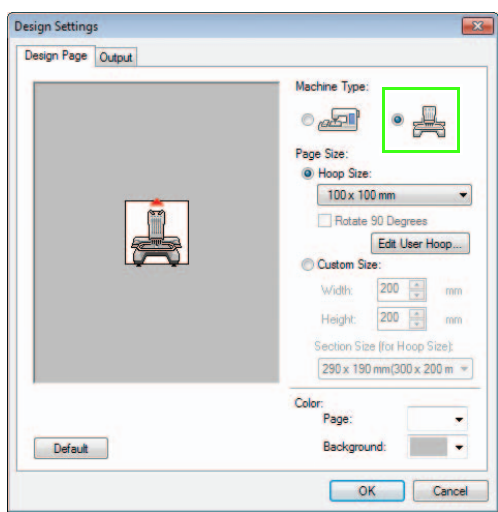

#### <span id="page-5-0"></span>■ **Only outline shapes can be used to create a cutwork pattern**

- Outline shapes that have been drawn by the tools below
- Patterns in "Outline Shapes 1" and "Outline Shapes 2" in Design Library

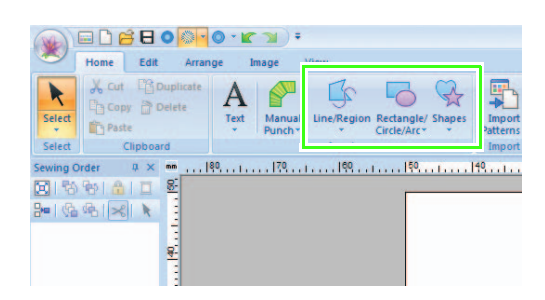

• Text converted to outline shape

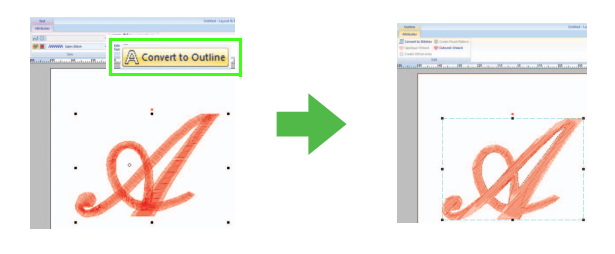

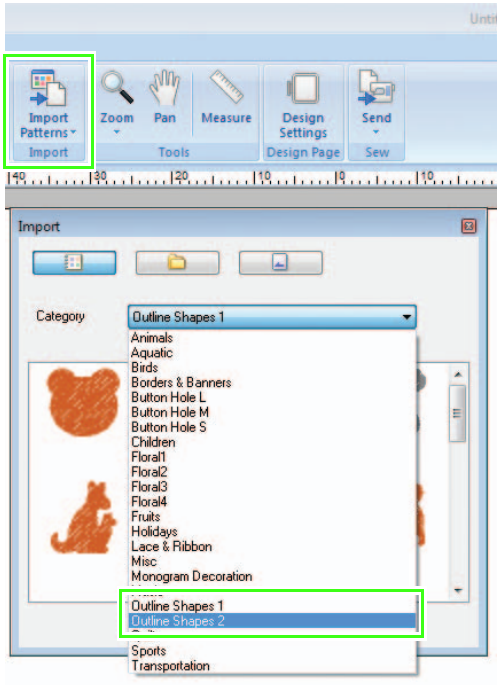

## ■ Use the multi-needle machine that has been upgraded to work with **cutwork functions 2**

The embroidery machine should be set to cutwork mode in the settings screen before starting to embroider. Refer to the included Operation Manual for the details of embroidery machine operation.

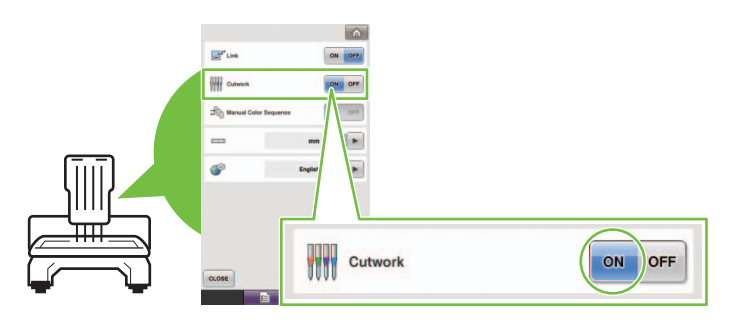

# *Table of Contents*

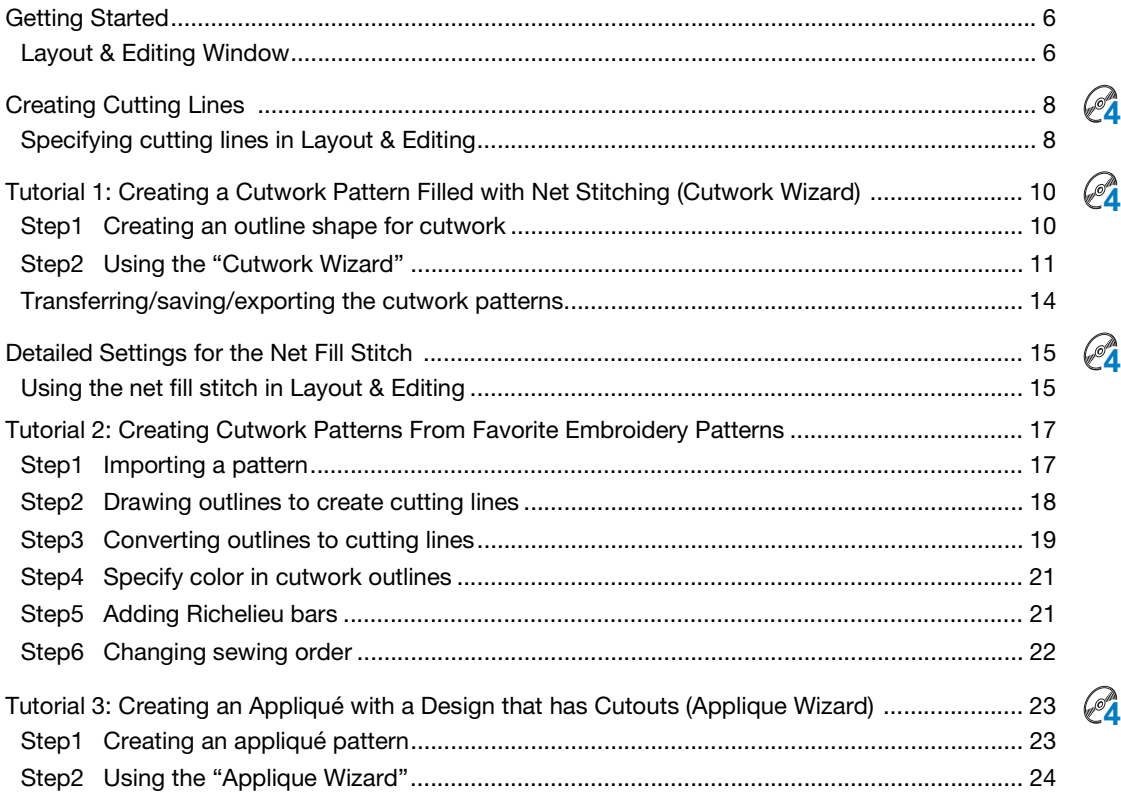

# <span id="page-7-0"></span>Getting Started

### <span id="page-7-1"></span>Layout & Editing Window

Cutwork patterns, combining embroidery and cutting with cutwork needles, can be created using this software. Let's look at the new functions that are added with the upgrade.

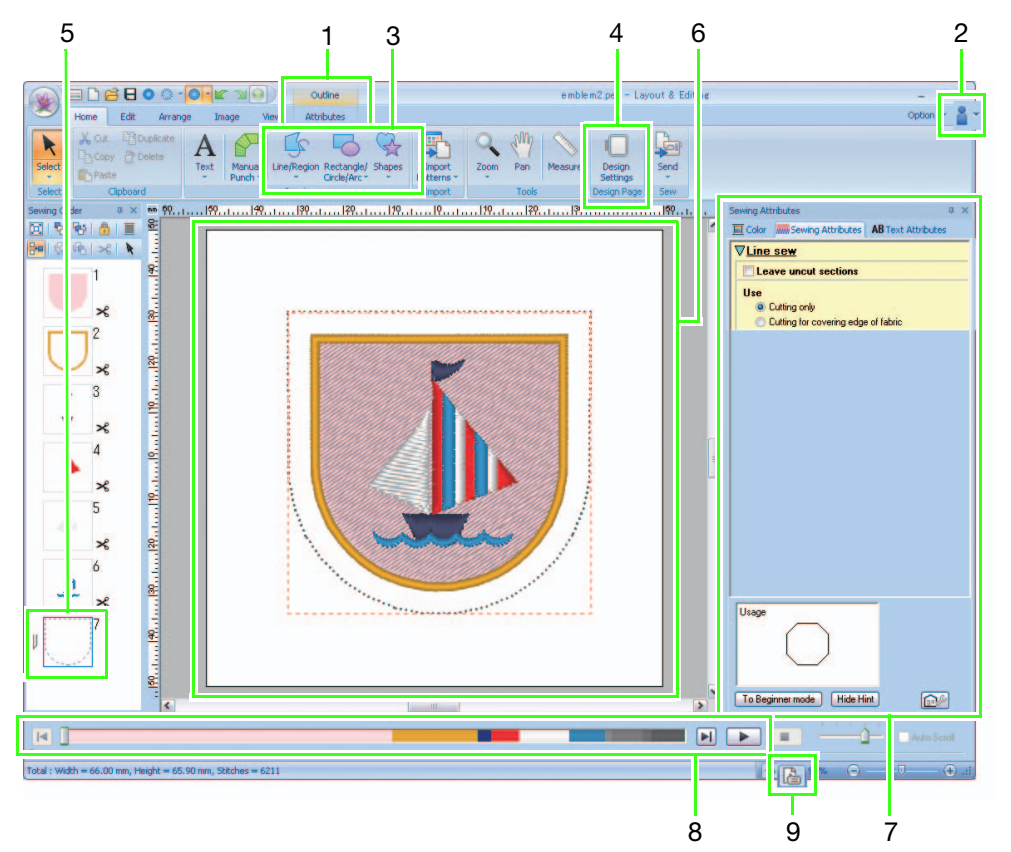

#### 1 "Attributes"

When an outline shape is selected, the "Attributes" tab appears in the Ribbon. From this tab, the wizard can be selected as well as settings for the line sew type and region sew type.

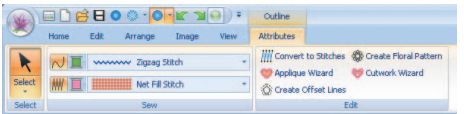

#### 2 Viewing manuals

#### Select "Instruction Manual (Cutwork)"

clicking  $\mathbb{R}$  .

In addition to the Instruction Manual for PE-DESIGN NEXT, the Instruction Manual for cutwork (this manual), which describes the upgraded functions, can be viewed.

#### 3 Outline tools

The cutwork functions can be applied to the lines and regions of shapes drawn with the Outline tools.

#### 4 Setting "Machine Type"

For the Cutwork functions to be available in PE-DESIGN NEXT + CW, click on "Home" tab and then click on "Design Settings" in the "Design Page" tab. In the "Machine Type", select multineedle embroidery machine.

#### 5 "Sewing Order"

The cutting lines appear in one frame in the "Sewing Order" pane, and the icon for the cutwork needle appears beside the frame.

#### 6 Design Page

The cutting lines appear as gray dotted lines in the Design Page, regardless of whether the "Solid View", "Stitch View" or "Realistic View" is selected.

#### 7 "Sewing Attributes"

In the "Sewing Attributes" pane, detailed cutting settings can be specified for the cutwork functions.

#### 8 Previewing cutting lines

In the Stitch Simulator pane, the cutwork needles are displayed in four different shades of gray.

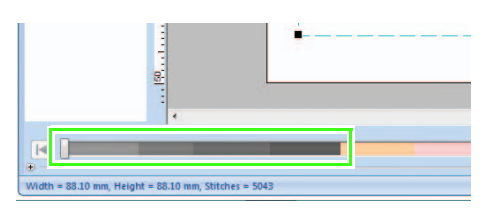

In a stitch simulation, the cutting lines appear as short gray lines, indicating the needle drop points for making the cuts.

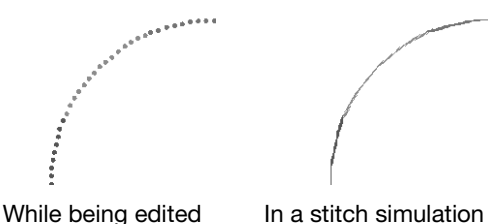

#### 9 Checking "Design Property"

When "Cutting" has been assigned to a line from the "Line Sew Type" selector.

"Design Property" screen appears as shown below.

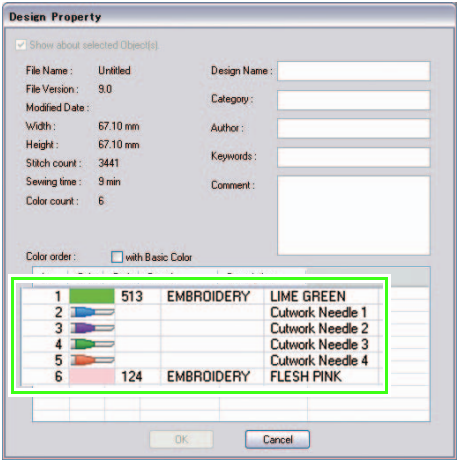

#### Memo:

"Color order" can be also viewed in the "Design Property" screen in the Design Database.

#### **Note:**

- •Designs containing the line sew type "Cutting" are saved as cutwork patterns.
- •Cutwork patterns can be edited only with a version of PE-DESIGN NEXT + CW that has the cutwork functions enabled.
- •Created cutwork patterns can be used only with embroidery machines upgraded for cutwork.
- With PE-DESIGN NEXT + CW, the line sew type "Cutting" changes to "Running Stitch" in the following situations.
	- When the "Machine Type" setting (on the "Design Page" tab of the "Design Settings" dialog box) is changed from a multi-needle embroidery machine to a single-needle embroidery machine
	- When a cutwork pattern is imported while "Machine Type" (on the "Design Page" tab) is set to a singleneedle embroidery machine
- •Cutwork pattern cannot be transferred to a machine by using an embroidery card or the Link function.
- •Cutwork pattern cannot be created in Design Center. To set the line sew type to "Cutting", use Layout & Editing. The setting cannot be specified in Design Center.

# <span id="page-9-1"></span><span id="page-9-0"></span>**Creating Cutting Lines @**

By changing the sew type for a line to a cutting line, fabric can be cut along the line.

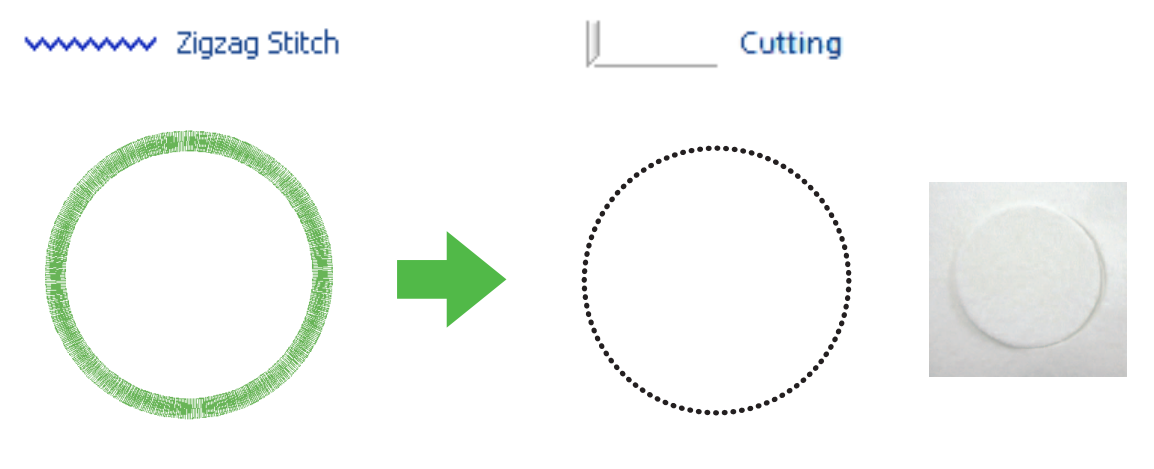

Finish

#### **R** Note:

Cutting lines can be created from outline shapes. ( $\mathbb{F}_p$ , 4)

## <span id="page-9-2"></span>Specifying cutting lines in Layout & Editing

**1.** After selecting the outline shape to be made into a cutwork data, click 1, then 2, then 3.

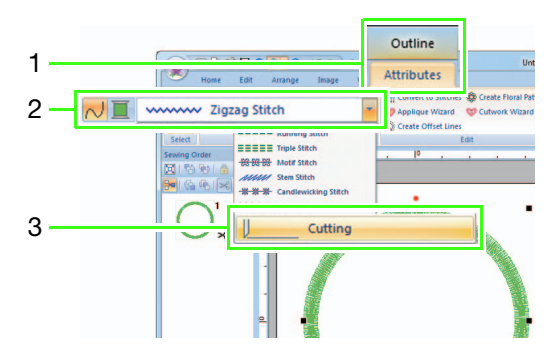

#### **A** Note:

When "Cutting" is selected, the line color and region sewing settings are not available, and the settings cannot be changed.

#### Memo:

"Cutting" can be selected for open outline shapes as well as closed outline shapes.

2. Specify the settings in the "Sewing" Attributes" pane on the right side of the Layout & Editing window.

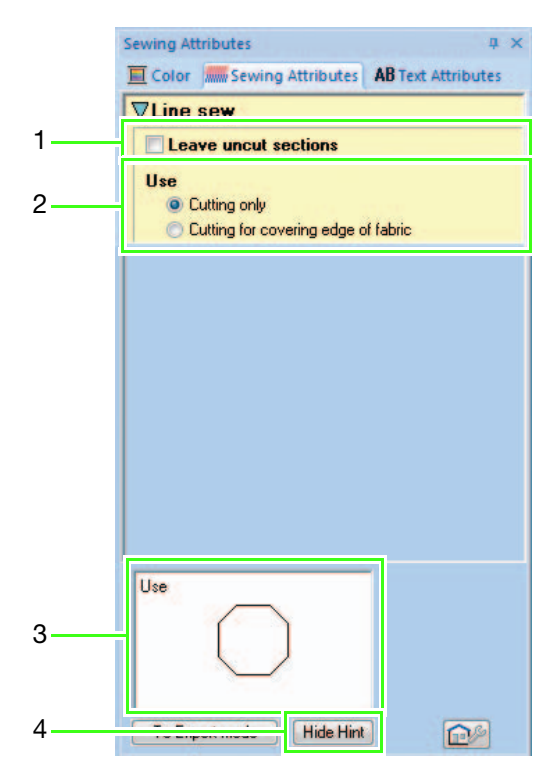

#### 1 Leave uncut sections (Default: OFF)

Select whether or not sections of the cutting line are to be left uncut.

This prevents the fabric from moving out of place during cutting.

![](_page_10_Picture_4.jpeg)

#### **A** Note:

- If the cutting lines were set to "Leave uncut sections", cut them with scissors after the cutting step is finished.
- •When making a cutting line for an appliqué piece, be sure to select "Leave uncut sections".

#### 2 Use

![](_page_10_Picture_198.jpeg)

Cutting for covering

edge of fabric speed is given priority over Only 2 cutwork needles are used to cut edges. Cutting the finish of the cut edges when embroidering complicated pattern with cutting line from several angles. Select this setting if the cut

edges will be covered with satin stitching.

#### 3 Hint view

This shows a preview of the cutting lines with the settings selected in 1 and 2 applied. By moving the pointer over each setting, a preview of the setting can be displayed.

4 Click to display or hide the hint view (3).

#### Memo:

The "Color" pane is not available in the following situations.

- When "Cutting" has been selected for the pattern selected in the Design Page.
- When "Cutting" has been selected for the frame selected in the "Sewing" Order" pane.

# <span id="page-11-2"></span><span id="page-11-1"></span><span id="page-11-0"></span>Tutorial 1: Creating a Cutwork Pattern Filled with Net Stitching (Cutwork Wizard) @

By using the "Cutwork Wizard", a cutwork pattern can easily be created.

![](_page_11_Picture_3.jpeg)

Finish

The sample file for this tutorial can be found at the following location.

#### Documents (My Documents)\PE-DESIGN NEXT\Tutorial\TutorialCW\_1

![](_page_11_Picture_143.jpeg)

#### <span id="page-11-3"></span>Step 1 Creating an outline shape for cutwork

 $\Box$  Click 1, then 2, then 3 to display the Import dialog box.

![](_page_11_Figure_10.jpeg)

**2** Select "Outline Shapes 2" from the "Category" selector, select the clover pattern in the upper-left corner, and then click "Import". The pattern is imported into the Design Page.

![](_page_11_Figure_12.jpeg)

Patterns in "Outline Shapes 1" and "Outline Shapes 2" are appropriate for creating the cutwork patterns.

**C** Enlarge the pattern imported into the Design Page. While holding down the  $(Shift)$  key, drag a handle to enlarge the pattern from the center.

![](_page_12_Picture_2.jpeg)

**4** Ungroup the pattern. Select the pattern, rightclick it, and then click "Ungroup".

![](_page_12_Picture_4.jpeg)

#### <span id="page-12-0"></span>**Step 2 Using the "Cutwork"** Wizard"

**a** Drag the pointer over the four leaves to select them.

![](_page_12_Figure_7.jpeg)

![](_page_12_Picture_8.jpeg)

**b** Click 1, then 2 to start the Cutwork Wizard.

![](_page_12_Picture_10.jpeg)

#### Memo:

- The Cutwork Wizard can also be used if multiple outline shapes (outlines and inside regions) are selected.
- If a line of the pattern crosses itself, the Cutwork Wizard will not be available.

#### **A** Note:

If "Machine Type" (on the "Design Page" tab of the "Design Settings" dialog box) is set to a single-needle embroidery machine, Cutwork Wizard is not available.

**C** Specify settings in the Cutwork Wizard in the following order  $(1)$  -  $(5)$ .

![](_page_13_Figure_2.jpeg)

- (1) Stabilize Cut Edge
- (2) Cutting Line
- (3) Secure Water-Soluble Stabilizer
- (4) Net Fill
- (5) Covering Satin Stitch

#### Memo:

- The settings specified in the wizard are stored with the software and recalled the next time that the wizard is started.
- To return all parameters to their default settings, click "Default".

**d** Specify running stitching along the edge before cutting in "Stabilize Cut Edge".

> By specifying that running stitches be sewn before the fabric is cut, the cut edges are reinforced, preventing them from unraveling. For this example, select "Yes".

![](_page_13_Figure_13.jpeg)

#### **E** Specify cutting line type in "Cutting Line".

Select whether the fabric will be cut along the cutting line or whether the cutting line will remain as running stitches.

For this example, select "Cutting".

![](_page_13_Picture_17.jpeg)

#### Cutting (default) Select this setting to

cut the fabric with a machine installed with cutwork needles.

![](_page_13_Figure_20.jpeg)

#### Running Stitch

Select this setting to sew the cutting line, then cut along the cutting line with scissors.

**6** Specify securing of the water-soluble stabilizer in "Secure Water-Soluble Stabilizer".

> Running stitches will be sewn to secure the water-soluble stabilizer after the fabric has been cut. In order to prevent embroidery from losing its shape after it has been cut, place water-soluble stabilizer in the cutout areas and sew it in place.

For this example, select "Yes".

![](_page_13_Picture_26.jpeg)

<span id="page-14-2"></span><span id="page-14-1"></span><span id="page-14-0"></span>![](_page_14_Picture_1.jpeg)

<span id="page-15-1"></span>**B** Specify the density of the satin stitching in "Density".

For this example, set it to "6.5 line/mm".

![](_page_15_Picture_3.jpeg)

![](_page_15_Picture_4.jpeg)

5.0 line/mm 7.0 line/mm

![](_page_15_Picture_7.jpeg)

Click "OK" to exit the Cutwork Wizard.

![](_page_15_Picture_9.jpeg)

## <span id="page-15-0"></span>Transferring/saving/ exporting the cutwork patterns

In addition to transferring cutwork patterns to a machine, they can be saved or printed.

#### ■ Transferring

#### Transferring using USB media

By using commercially available USB media, cutwork patterns can be transferred to embroidery machines compatible with the USB media. For details, refer to "Transferring Data" in the Instruction Manual for PE-DESIGN NEXT.

#### Transferring directly to a machine's memory

Cutwork patterns can be transferred to embroidery machines that can be connected to a computer using a USB cable.

For details, refer to "Transferring Data" in the Instruction Manual for PE-DESIGN NEXT.

![](_page_15_Picture_18.jpeg)

- •Cutwork patterns cannot be transferred to a machine by using an embroidery card or the Link function.
- •The cutwork patterns can be transferred to embroidery machine only after the upgrade has been installed and certified to the machine.

#### ■ Saving

Saving cutwork patterns in the PES format For details, refer to "Saving and Printing" in the Instruction Manual for PE-DESIGN NEXT.

#### **Note:**

- •Designs containing the line sew type "Cutting" are saved as cutwork patterns.
- •When saving cutwork patterns and patterns with a region sew type set to "Net Fill Stitch", select "Layout & Editing Ver. 9.2. File (\*.PES)" in the "Save as type" list in the "Save As" dialog box. Data saved in this PES format can be edited only with PE- $DESIGN$  NEXT +  $CW$

#### ■ Exporting

#### Exporting cutwork patterns in other formats

Created cutwork patterns can be converted to other formats (.dst, .hus, .exp, .pcs, .vip, .sew, .jef, .csd, .xxx, and .shv) and outputted. When exported as another format, the cutting lines will be changed to a running stitch.

# <span id="page-16-2"></span><span id="page-16-1"></span><span id="page-16-0"></span>Detailed Settings for the Net Fill Stitch @

If the net fill stitch is used, net-like embroidery can be created in specified regions. In addition to the "Cutwork Wizard", these settings can be specified in Layout & Editing.

![](_page_16_Picture_3.jpeg)

Finish

#### **R** Note:

Cutting lines can be created from outline shapes. ( $\mathbb{F}_p$ . 4)

### <span id="page-16-3"></span>Using the net fill stitch in Layout & Editing

**1.** After selecting the region to be filled with net fill stitching, click 1, then 2, then 3.

![](_page_16_Figure_9.jpeg)

2. Specify the net fill stitch settings in the "Sewing Attributes" pane on the right side of the Layout & Editing window.

#### Beginner mode

![](_page_16_Figure_12.jpeg)

#### Expert mode

![](_page_17_Figure_2.jpeg)

#### 1 Pattern

Select one of the following net fill stitch patterns.

![](_page_17_Picture_5.jpeg)

![](_page_17_Picture_6.jpeg)

Pattern 3

#### 2 Spacing

Adjust the pattern spacing for the net fill stitch.

#### 3 Direction

Adjust the pattern direction of the net fill stitch.

#### 4 Hint view

A preview of the pattern appears with the selected settings applied. By moving the pointer over each setting, a

preview of the setting can be displayed.

- 5 Click to switch the attributes between those for Beginner mode and those for Expert mode.
- 6 Click to display or hide the hint view (4).

# <span id="page-18-0"></span>Tutorial 2: Creating Cutwork Patterns From Favorite Embroidery Patterns

In this tutorial, create heirloom style cutwork with Richelieu bars.

![](_page_18_Picture_3.jpeg)

![](_page_18_Picture_4.jpeg)

Finish

The sample file for this tutorial can be found at the following location. Documents (My Documents)\PE-DESIGN NEXT\Tutorial\TutorialCW\_2

![](_page_18_Picture_121.jpeg)

#### <span id="page-18-1"></span>Step 1 Importing a pattern

Click 1, then 2, then 3 to display the Import dialog box.

![](_page_18_Picture_122.jpeg)

**B** Select "Animals" from the "Category" selector, select the butterfly pattern in the lower-left corner, and then click "Import". The pattern is imported into the Design Page.

![](_page_18_Picture_12.jpeg)

**C** Click 1, then 2, then 3 to select the "Zoom In", and then drag the pointer over the area where the cutting line is to be made in order to enlarge it.

![](_page_19_Figure_2.jpeg)

#### <span id="page-19-0"></span>**Step 2 Drawing outlines to create** cutting lines

 $\blacksquare$  Click 1, then 2.

![](_page_19_Figure_5.jpeg)

**B** Click in the "Line Sew Type" selector (1) and then select "Running Stitch". Click 2 and then select "Black" in the "Color" pane (4). Click 3 to turn off "Region sew type".

![](_page_19_Figure_7.jpeg)

<span id="page-19-1"></span>**C** Click along the line in the center of the satin stitch to outline the area to be cut out.

![](_page_19_Figure_9.jpeg)

#### Memo:

- Click the left mouse button to add a point.
- $\bullet$  Double-click or press the  $(\text{Enter})$  key to finish drawing.
- Press the (**BackSpace**) key to remove the last point that was entered.
- Hold down the  $(Z)$  key before clicking in order to draw a straight line.
- Hold down the  $(X)$  key before clicking in order to draw a curved line.
- For detailed procedure, refer to "Drawing outlines (straight lines and curves)" of "Drawing Shapes " in the chapter of "Basic Layout & Editing Operations" of the Instruction Manual for PE-DESIGN NEXT.

<span id="page-20-1"></span>

**d** Double-click to finish drawing the line.

![](_page_20_Picture_3.jpeg)

#### Memo:

- If a line of the pattern crosses itself, the Cutwork Wizard will not be available.
- After finish drawing the line, line can be reshaped by selecting and editing the points. For detailed procedure, refer to "Reshaping Embroidery Patterns" in the chapter of "Basic Layout & Editing Operations" of the Instruction Manual for PE-DESIGN NEXT.

<span id="page-20-2"></span>**e** Repeat steps an[d](#page-20-1) **d** to draw a line around the area to be cut out in the lower-right corner.

**6** Click 1 and then select the two lines drawn in st[e](#page-20-2)p **4** to **6** while hol[d](#page-20-1)ing down the  $[Ctrl]$ key.

![](_page_20_Figure_9.jpeg)

#### <span id="page-20-0"></span>Step 3 Converting outlines to cutting lines

 $\blacksquare$  Click 1, then 2 to start the Cutwork Wizard.

![](_page_20_Figure_12.jpeg)

![](_page_20_Picture_13.jpeg)

**B** Specify settings in the Cutwork Wizard in the following order  $(1) - (5)$ .

![](_page_20_Picture_15.jpeg)

- (1) Stabilize Cut Edge
- (2) Cutting Line
- (3) Secure Water-Soluble Stabilizer
- (4) Net Fill
- (5) Covering Satin Stitch

#### Memo:

• The settings specified in the wizard are stored with the software and recalled the next time that the wizard is started.

Specify running stitching along the edge before cutting in "Stabilize Cut Edge".

For this example, select "Yes".

![](_page_21_Picture_3.jpeg)

4 Specify cutting line type in "Cutting Line". For this example, select "Cutting".

![](_page_21_Picture_5.jpeg)

Specify securing of the water-soluble stabilizer in "Secure Water-Soluble Stabilizer".

For this example, select "Yes".

![](_page_21_Picture_8.jpeg)

**6** Specify net fill stitching inside the cutout areas in "Net Fill".

For this example, select "No".

![](_page_21_Picture_140.jpeg)

 $\sum$  Specify satin stitching after cutting in "Covering Satin Stitch".

For this example, select "No".

![](_page_21_Picture_141.jpeg)

**8** Click "OK" to exit the Cutwork Wizard. New frames of outline (3 through 8 for this example) are added by Cutwork Wizard in the "Sewing Order" pane.

![](_page_21_Figure_16.jpeg)

#### <span id="page-22-0"></span>Step 4 Specify color in cutwork outlines

**1** In the "Sewing Order" pane, while holding down the  $\text{(Ctrl)}$  key, select all frames for outlines (3, 4, 7 and 8 for this example) except frames for cutting lines (cutwork needles appear on the left side of the frames) added with the Cutwork Wizard.

![](_page_22_Figure_3.jpeg)

![](_page_22_Picture_4.jpeg)

**B** Click 1 to display the "Color" pane.

![](_page_22_Figure_6.jpeg)

Click the box  $(1)$  on the left side at the bottom of the "Color" pane to select "LIGHT LILAC" as the line color.

![](_page_22_Figure_8.jpeg)

#### <span id="page-22-1"></span>Step 5 Adding Richelieu bars

 $\Box$  Click 1, then 2, then 3.

![](_page_22_Figure_11.jpeg)

**B** Click in the "Line Sew Type" selector (1) and then select "Zigzag Stitch", and then select the "Under sewing" check box (3) in the "Sewing Attributes" pane (2).

![](_page_22_Figure_13.jpeg)

**C** Click 1, then double-click 2 to add the lines of satin stitching that cross over the cutting lines around the area to be cut out.

![](_page_23_Picture_2.jpeg)

Add all the lines in the same way.

![](_page_23_Figure_4.jpeg)

### <span id="page-23-0"></span>Step 6 Changing sewing order

**1** In the "Sewing Order" pane, hold down the **Ctrl**) key and select all frames of added outlines and cutting lines (3 through 14 for this example) $\oslash$ , and then drag them to the beginning.

![](_page_23_Figure_7.jpeg)

a Original frames of the pattern

2 Added frames for outlines and cutting lines

![](_page_23_Picture_10.jpeg)

# <span id="page-24-2"></span><span id="page-24-1"></span><span id="page-24-0"></span>Tutorial 3: Creating an Appliqué with a Design that has Cutouts (Applique Wizard) @

The machine can make an appliqué by cutting it out, instead of simply sewing running stitches to indicate its outline.

Embroidery machines upgraded for cutwork and installed with the cutwork needles can use the data for the cutting lines to automatically cut out the appliqué pieces.

For details on embroidering appliqués, refer to the Operation Manual included with the machine.

![](_page_24_Picture_5.jpeg)

Finish

The sample file for this tutorial can be found at the following location. Documents (My Documents)\PE-DESIGN NEXT\Tutorial\TutorialCW 3

![](_page_24_Picture_119.jpeg)

#### <span id="page-24-3"></span>Step 1 Creating an appliqué pattern

**a** Click 1, then 2, then 3, and then drag the pointer in the Design Page to draw a circle.

![](_page_24_Picture_11.jpeg)

**b** Click 1, then 2, then 3, and then drag the pointer in the Design Page to draw a heart on top of the circle.

![](_page_24_Figure_13.jpeg)

Select the two patterns, and then click 1, then 2, then 3 to apply hole sewing.

![](_page_25_Picture_2.jpeg)

#### Memo:

For details, refer to "Hole sewing" in the Instruction Manual for PE-DESIGN NEXT.

#### <span id="page-25-0"></span>Step 2 Using the "Applique Wizard"

 $\blacksquare$  Select the outer pattern, and then click 1, then 2 to start the Applique Wizard.

![](_page_25_Figure_7.jpeg)

#### Memo:

Be sure to select the outer pattern before starting the Applique Wizard.

**B** Specify settings in the Applique Wizard in the following order  $(1)$  -  $(5)$ .

![](_page_25_Figure_11.jpeg)

- (1) Applique Material
- (2) Applique Position
- (3) Tack down
- (4) Covering Stitch
- (5) Create an applique with hole sewing
- S Specify cutting lines for the appliqué in "Applique Material".
	- $\rightarrow$  The outline of the appliqué can be sewn as running stitches or the appliqué can be cut out.

For this example, select "Yes" then "Cutting".

![](_page_25_Figure_20.jpeg)

Running Stitch Cutting © No

O Yes

#### Running Stitch (default)

Select this setting to sew the cutting line with a machine installed with an embroidery needle, then cut along the cutting line with scissors.

![](_page_25_Picture_23.jpeg)

Select this setting to cut the fabric with a machine installed with cutwork needles.

**Cutting** 

O Yes

Running Stitch Cutting  $\odot$  No

![](_page_26_Picture_1.jpeg)

- $\rightarrow$  The guideline for attaching the appliqué piece is set to be sewn automatically.
- **E** Specify basting of the appliqué in "Tack" down".
	- $\rightarrow$  The appliqué piece can be basted onto the base fabric. Select one of three stitches.
		- For this example, select "Yes" then "V Stitch".

![](_page_26_Picture_6.jpeg)

- $\bullet$  Specify the stitching for securing the appliqué in "Covering Stitch".
	- $\rightarrow$  Select the sew type and other attributes ("Width" and "Density") for finishing the appliqué.
		- For this example, select "Satin Stitch", and then set "Width" to "3.0 mm" and "Density" to "5.0 line/mm".

![](_page_26_Picture_10.jpeg)

"Satin Stitch (default)" Settings can be specified for "Width" and "Density".

![](_page_26_Picture_12.jpeg)

"E Stitch" Settings can be specified for "Stroke", "Interval" and "Pitch".

![](_page_26_Picture_14.jpeg)

"V Stitch" Settings can be specified for "Stroke", "Interval" and "Pitch".

#### Memo:

For details on setting "Stroke", "Interval" and "Pitch", refer to "E/V stitch" in "Sewing attributes" of Instruction Manual for PE-DESIGN NEXT.

Specify hole sewing in "Create an applique with hole sewing".

![](_page_26_Picture_278.jpeg)

- $\rightarrow$  Select this check box when creating an appliqué with holes (empty regions). This check box appears only when an outer pattern with hole sewing applied was selected.
	- For this example, select this check box.

Memo:

To return all parameters to their default settings, click "Default".

**B** Click "OK" to exit the Applique Wizard.

![](_page_27_Picture_2.jpeg)

#### Memo:

• The shape of appliqué material appears as below, depending on the "Create an applique with hole sewing" is checked or not.

![](_page_27_Picture_5.jpeg)

When the "Create an applique with hole sewing" check box is cleared

![](_page_27_Picture_7.jpeg)

When the "Create an applique with hole sewing" check box is selected

• Uncut sections will remain in cutting lines specified with the Applique Wizard. Be sure to cut them with scissors after embroidering is finished.